# **Free Freight Promo Codes**

## **Overview**

Free Freight promotion codes treat your customers to \$0 shipping on eligible orders. All they need to do is meet a minimum spend requirement and apply the promo code to their cart!

In the example below, we'll create a Free Freight promo code for orders over \$50, using the code 'FREEFREIGHT50'.

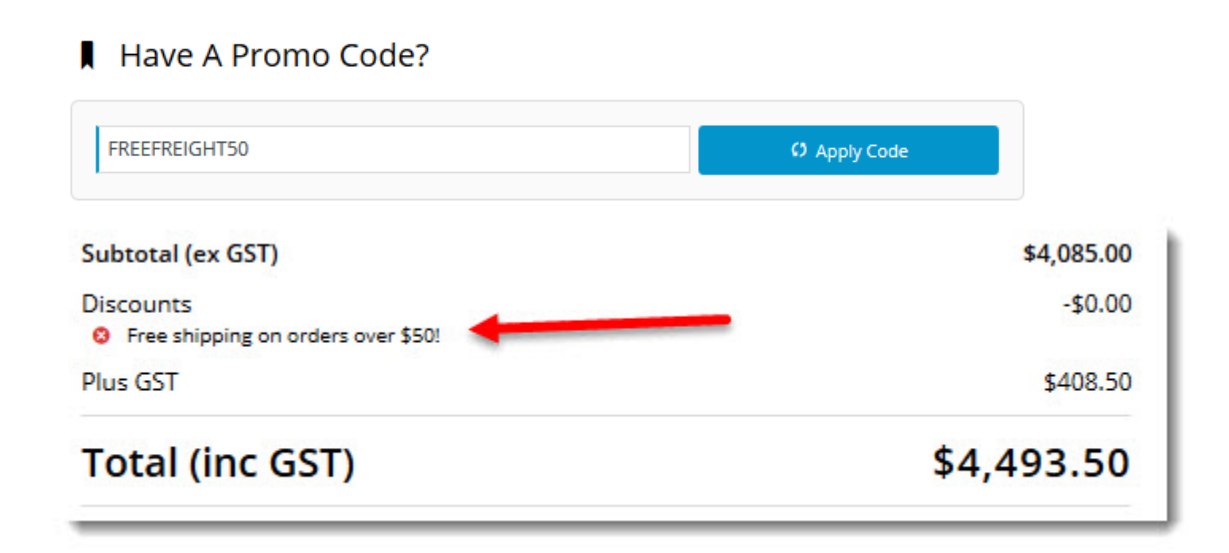

This page assumes you've already got the Promotion Codes feature enabled for your website. ⊕

- BPD sites: to enable Promotion Codes, go to **Settings Feature Management Payment & Checkout**, and toggle ON **Promotion Codes**. (See [Promotion Codes](https://cvconnect.commercevision.com.au/display/KB/Promotion+Codes+Overview) help.)
- Classic sites: contact Commerce Vision to have it switched on.

## Step-by-step guide

To configure a Free Freight promotion:

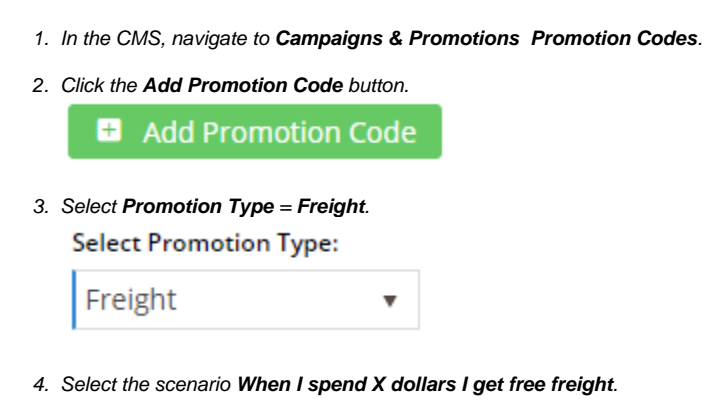

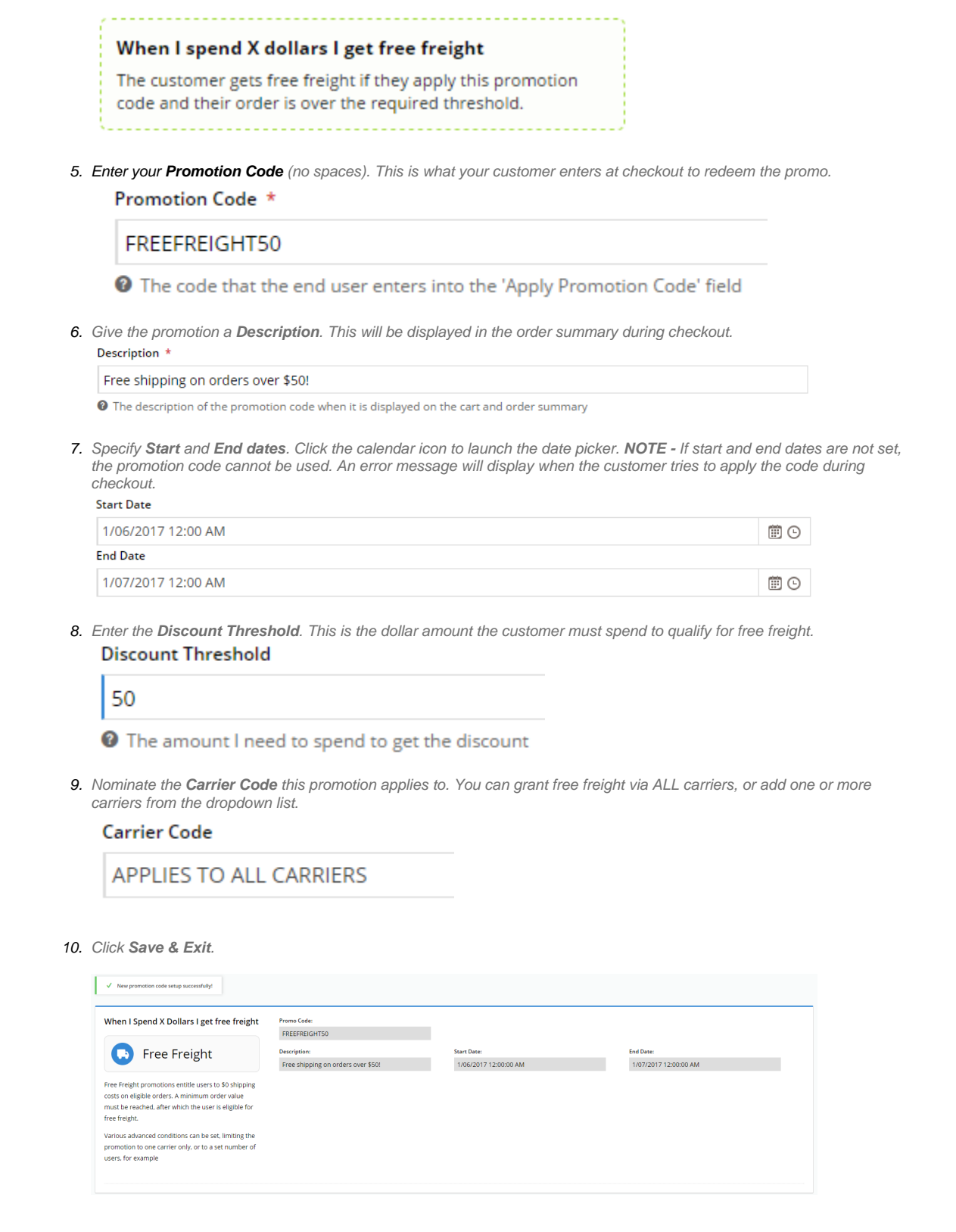

Your free freight promotion is now ready to go! Customers who meet the minimum spend requirement can apply the promo code to their cart to receive \$0 shipping.

## Access Additional Options

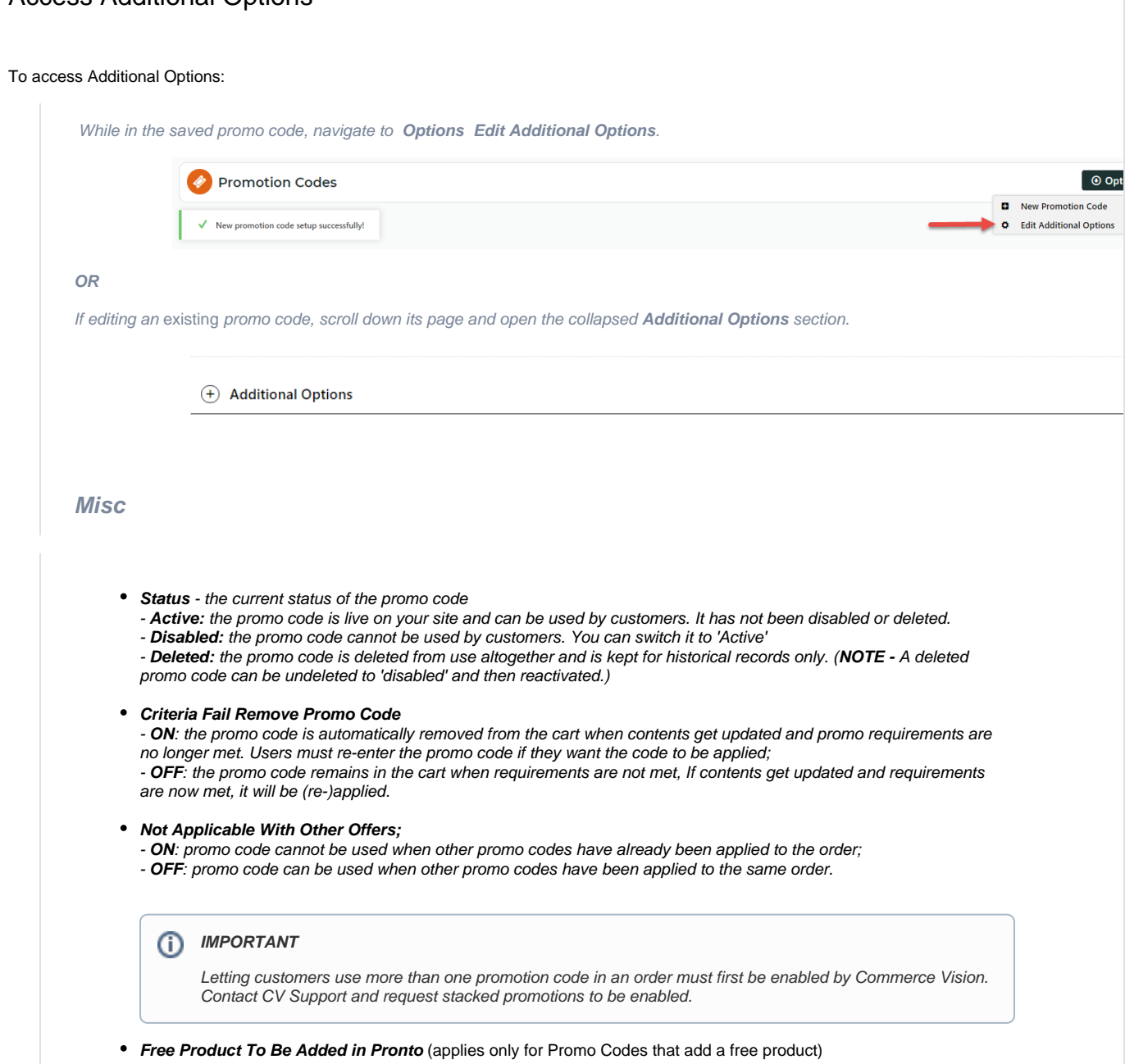

For Promo Codes with free products, you can choose between adding the free product online upon order submission or in the ERP (Pronto) when the order is integrated. Toggle ON or OFF **Free Product To Be Added in Pronto**. Default: OFF

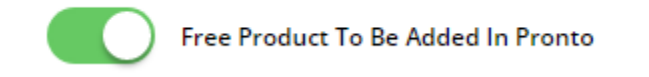

In the order placed, received and confirmation emails, how the free product is displayed depends on the option selected.

 $\circ$  When OFF, the free product is added online. In the emails, the free product displays as an item with a cost of \$0.00 in the product order line of your Order Summary

.

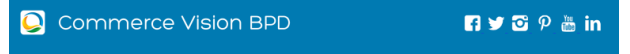

### **Order Received**

Web Reference: 100011804<br>Thanks for your order! It's currently with our Customer Service team for review; you'll receive an email confirmation with<br>the order number shortly. In the meantime, if you have any questions, plea

#### **Order Summary**

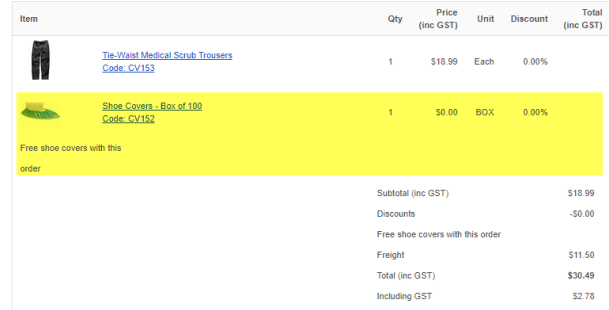

 $\circ$  When ON, the free product is added in the ERP. When you toggle ON this setting, confirm you want the free product added in the ERP.

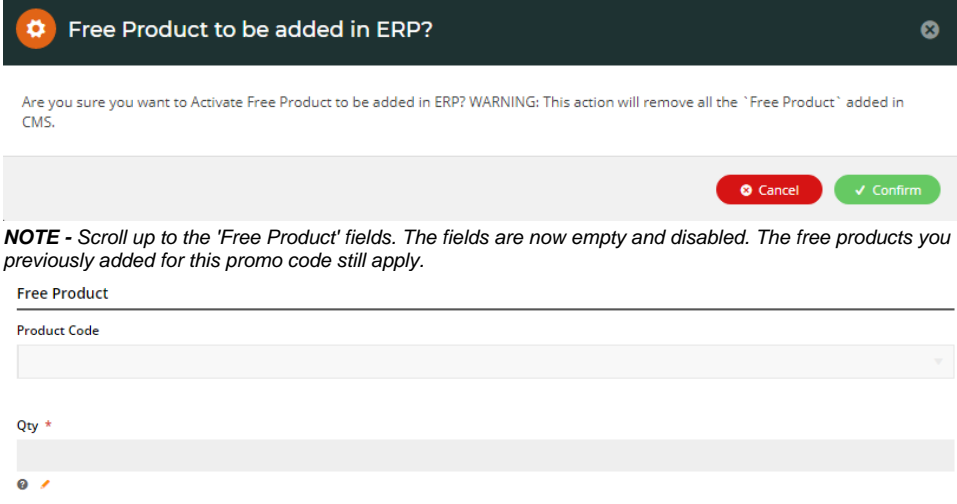

The Order Placed, Received and Confirmation emails by default will not display the free product separately in an order line in Order Summary.

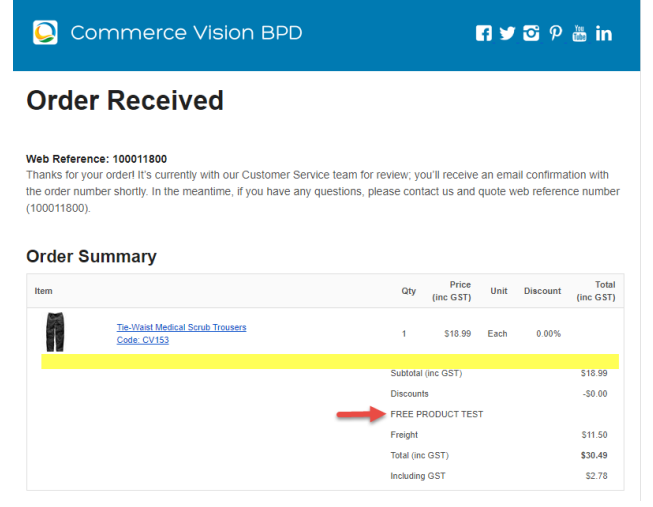

To add a note line about the free product in the Order Summary section, toggle ON the '**Show Note Lines on Individual Lines?**' option in the [Email Order Summary widget](https://cvconnect.commercevision.com.au/display/KB/Email+Order+Summary+Widget) for any applicable email template (e.g., Order Received, Order Placed, Order Confirmation). The Promotion Code and Description will be added to the Order Summary.

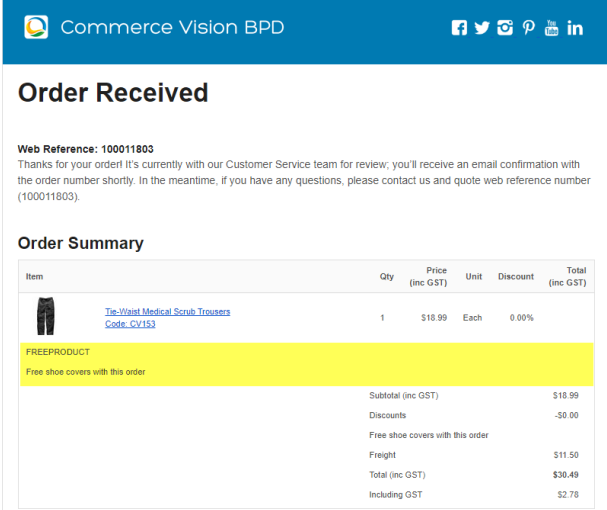

**NOTE -** For the free product and quantity to appear as an order line item in the sales receipt, they must be added to the sales order manually in Pronto after integration.

**Postcode Exclusion List** - (for free freight promo codes only) If required, enter single postcodes and/or postcode ranges (each comma-separated) to exclude. Follow Australia Post's four digit conventions so a three digit code would be '0200' instead of '200'.

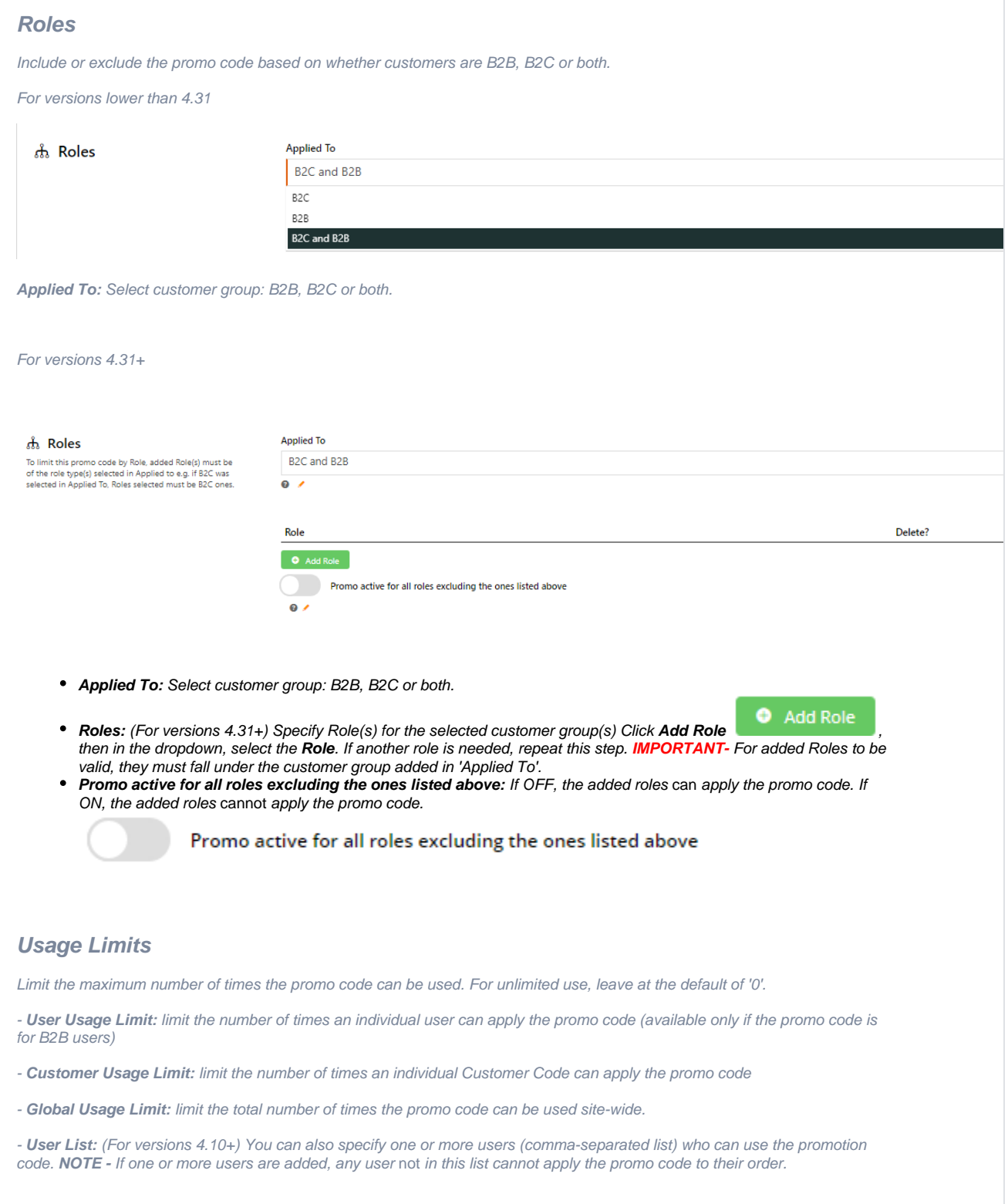

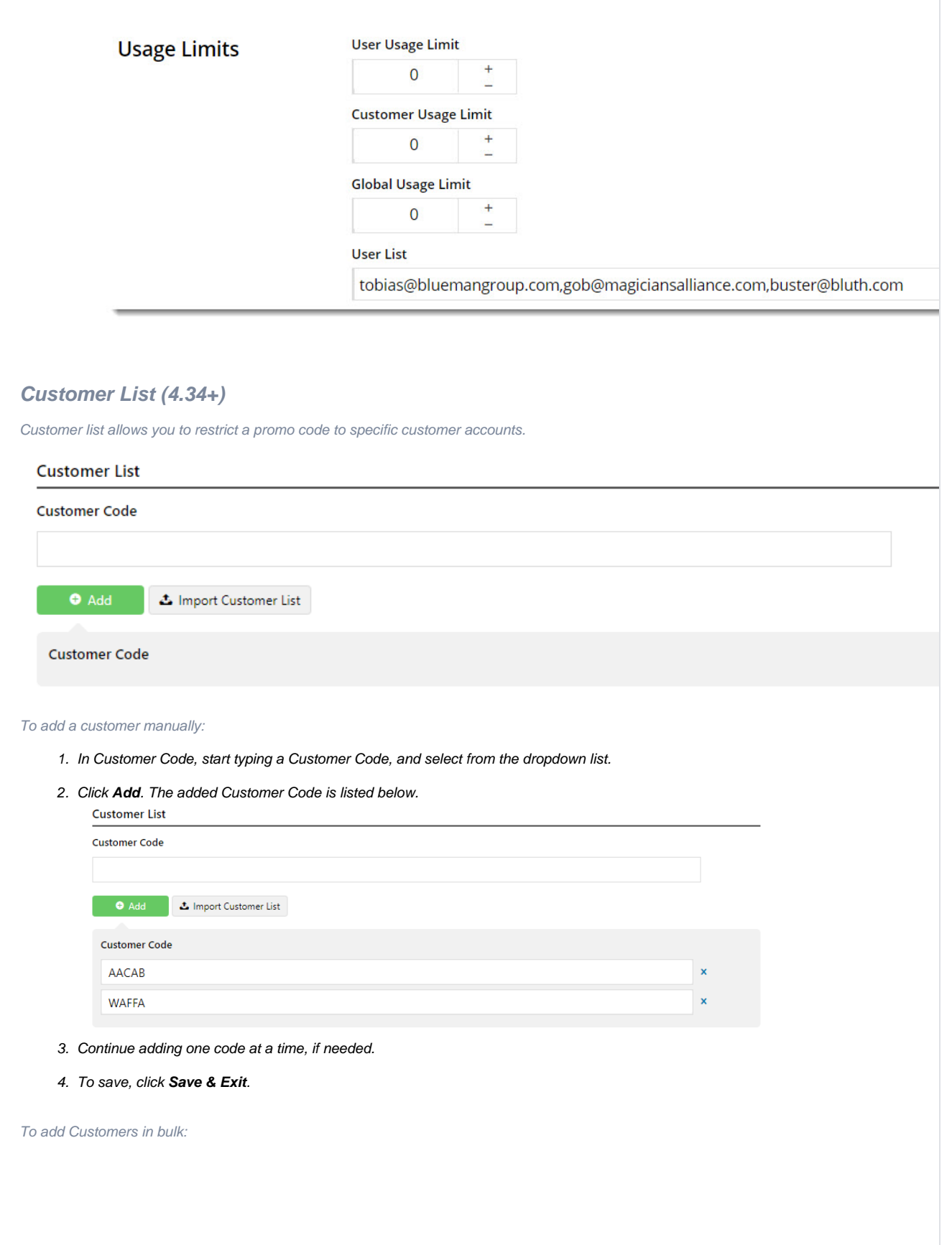

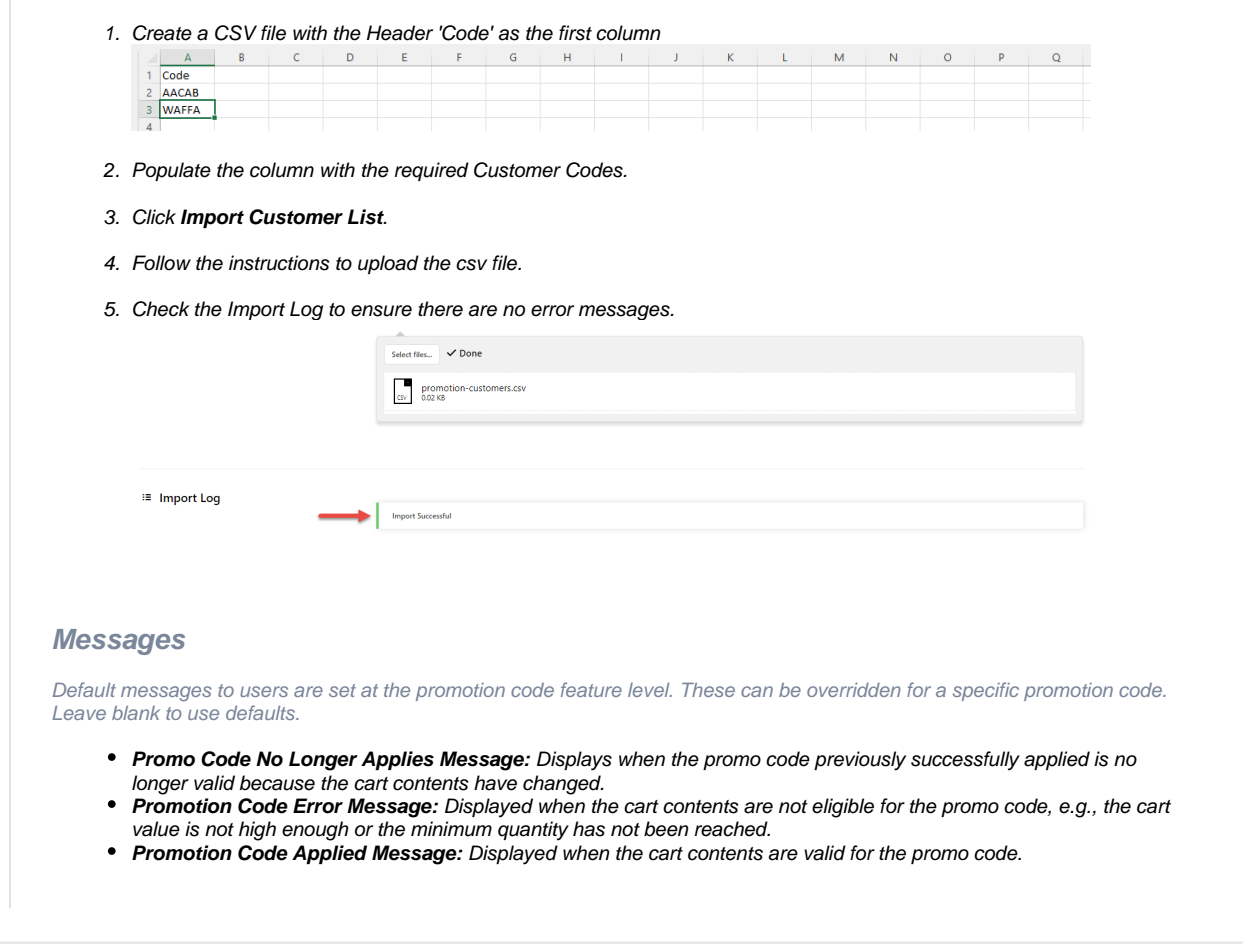

We recommend that Promotion Codes be configured on your Stage site and thoroughly tested to ensure behaviour is as expected.

## Additional Information

There are also additional advanced options that you can configure for promotions. They become available after the promo is created.

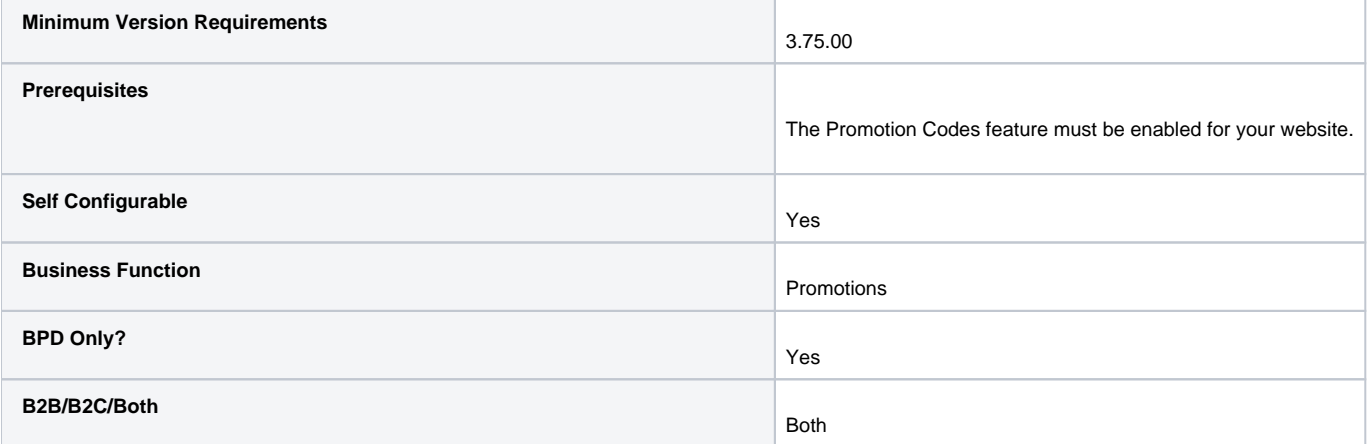

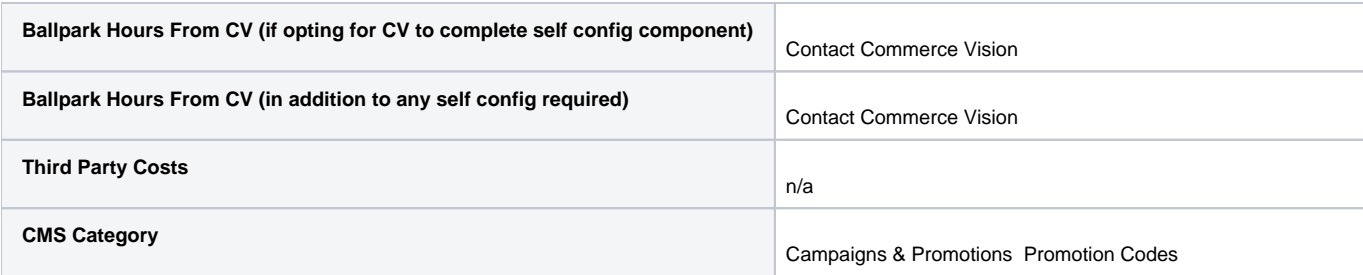

## Related help

- [Mixed Product Buy Pricing Promotion](https://cvconnect.commercevision.com.au/display/KB/Mixed+Product+Buy+Pricing+Promotion)
- [Promo Codes Additional Options](https://cvconnect.commercevision.com.au/display/KB/Promo+Codes+-+Additional+Options)
- [Tiered Promotion Codes](https://cvconnect.commercevision.com.au/display/KB/Tiered+Promotion+Codes)
- **[Promotions](https://cvconnect.commercevision.com.au/display/KB/Promotions)**
- [Importing Products to a Promotion](https://cvconnect.commercevision.com.au/display/KB/Importing+Products+to+a+Promotion)